# **HƯỚNG DẪN SỬ DỤNG**

**Hệ thống tổ chức thi Chứng chỉ tin học ứng dụng**

## Quy trình chung:

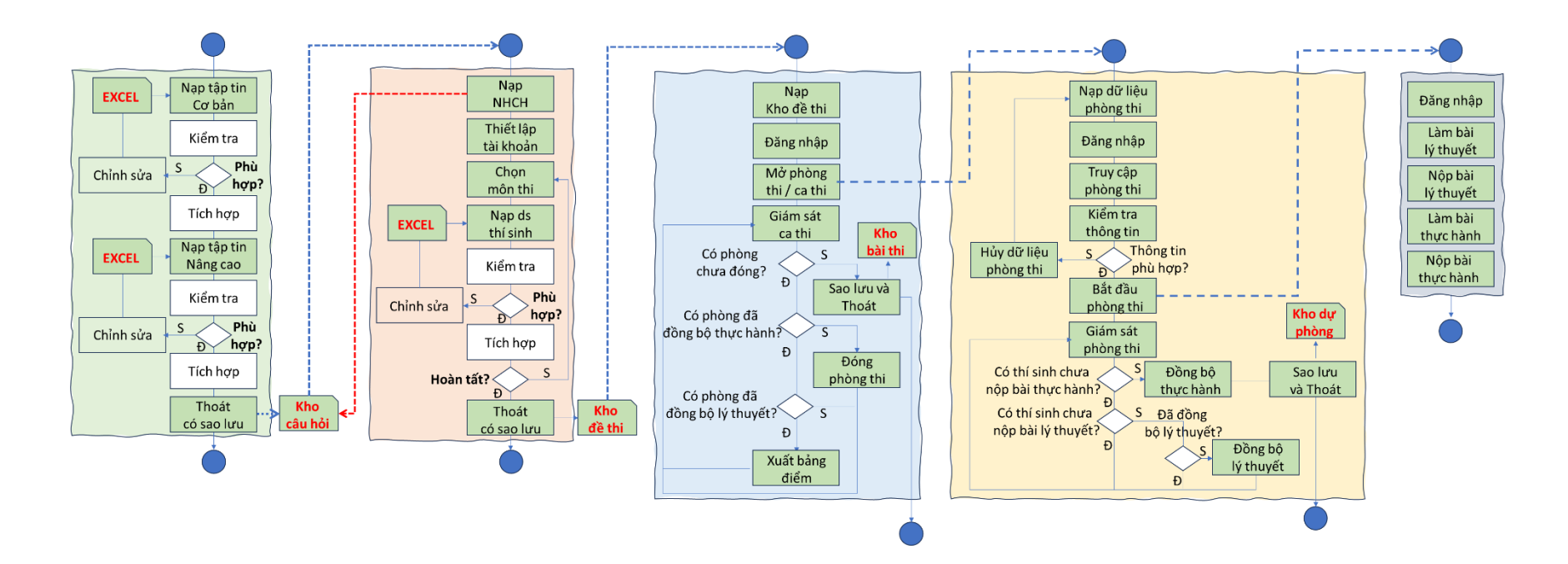

Phần 5: Làm bài thi – Sử dụng công cụ ITCertExaminee

Bước 1: TS khởi động và đăng nhập vào phần mềm làm bài thi Bước 1a: Khởi động phần mềm

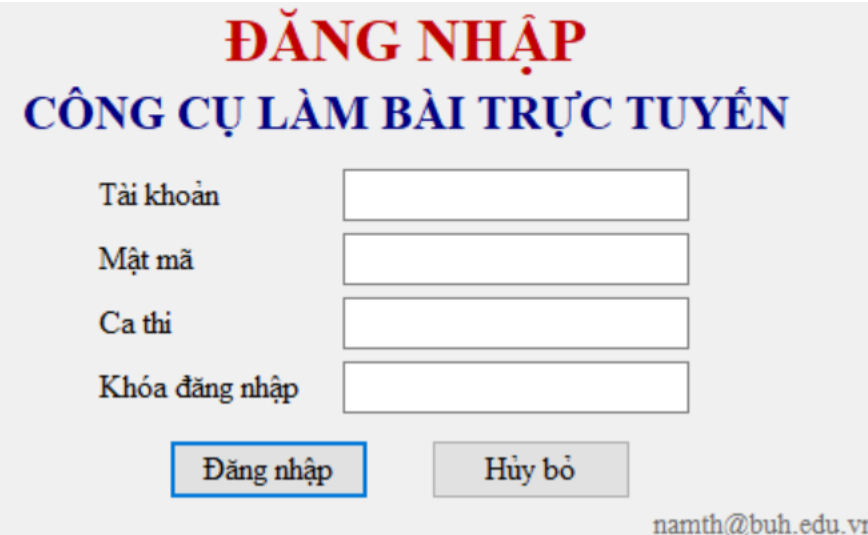

Bước 1b: Nhập thông tin thí sinh (tài khoản, mật khẩu), thông tin ca thi và khóa đăng nhập (do CBCT cung cấp).

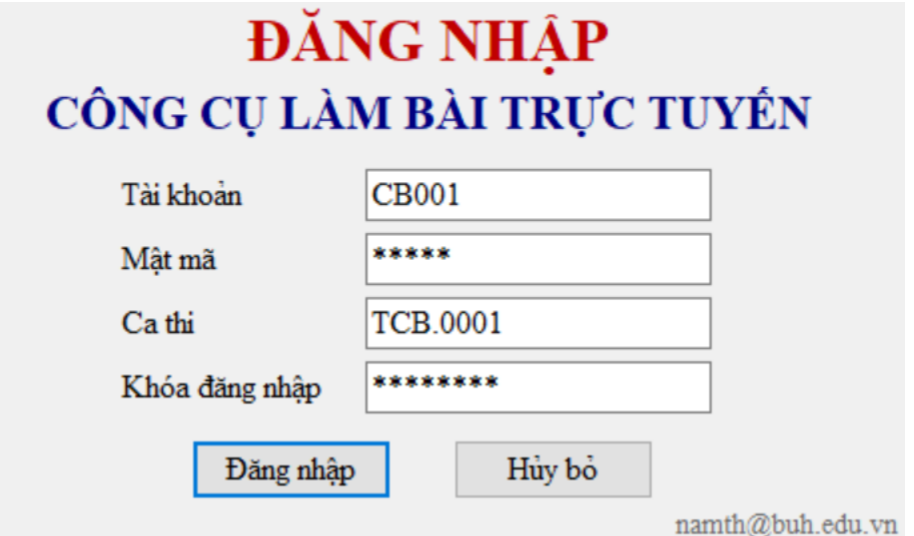

Bước 1c: Nhấn nút Đăng nhập khi có hiệu lệnh từ CBCT.

- Trường hợp đăng nhập Thành công, giao diện Làm bài thi hiển thị và Thời gian làm bài bắt đầu tính.

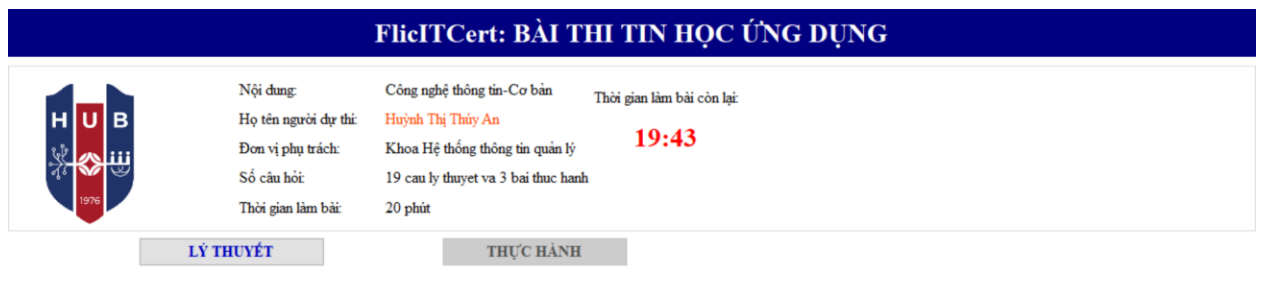

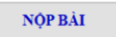

- Trường hợp thông báo Lỗi phát sinh, thí sinh khởi động lại phần mềm, cung cấp đúng các thông tin do CBCT cung cấp. Nếu lỗi vẫn tiếp tục, vui lòng liên hệ CBCT để được hỗ trợ.

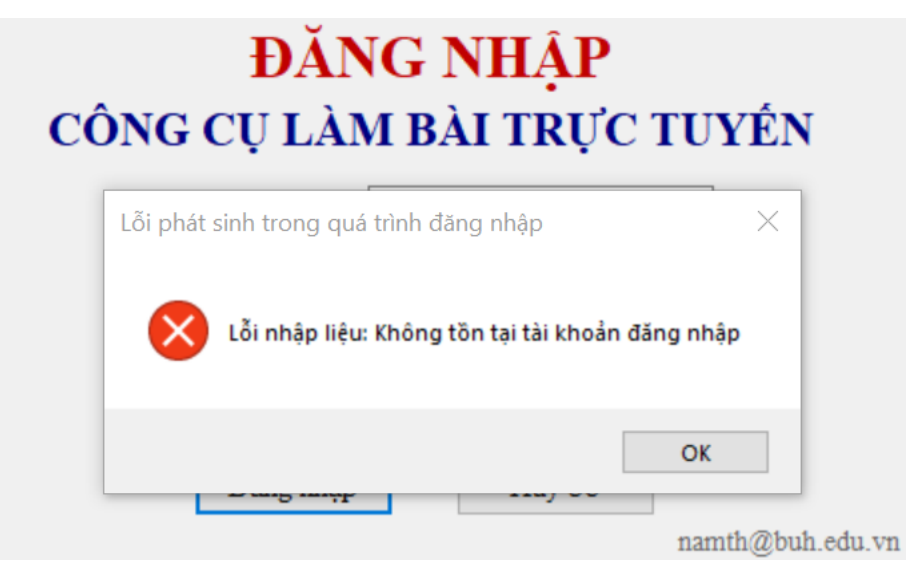

## Bước 2: TS làm bài thi lý thuyết

Bước 2a: Nhấn nút Lý thuyết để truy cập bài thi lý thuyết

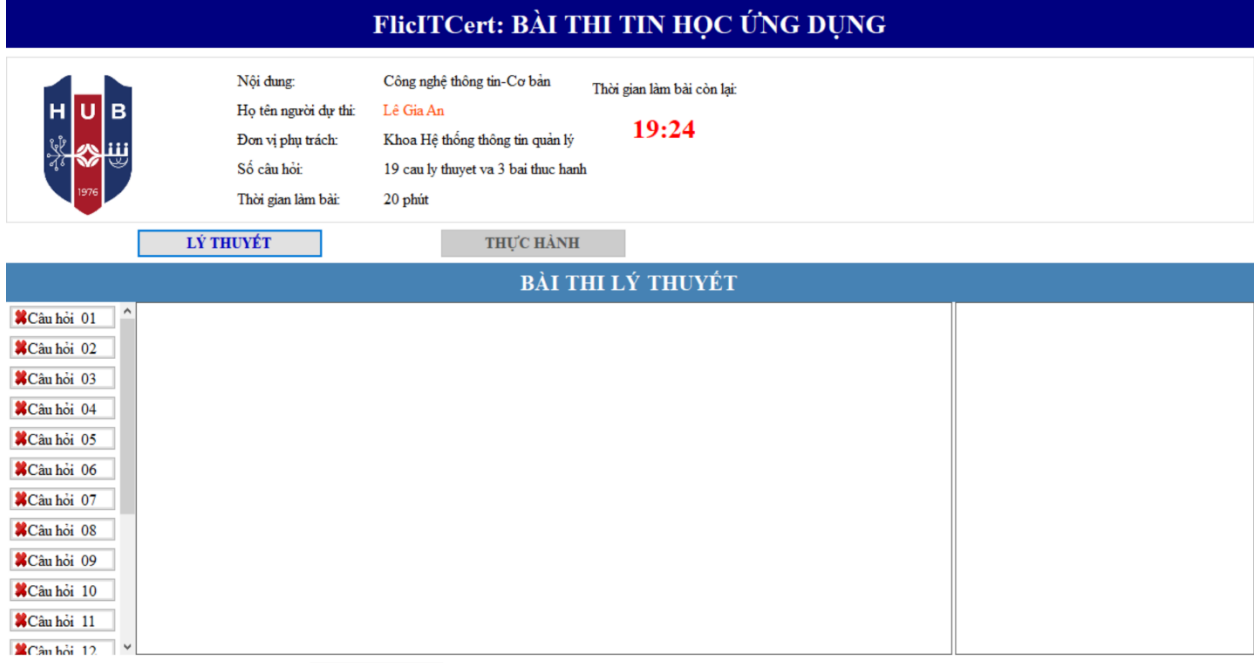

NỘP BẢI

#### Bước 2b: Làm bài thi

- Nhấn nút Câu hỏi XX để hiển thị nội dung câu hỏi và các lựa chọn

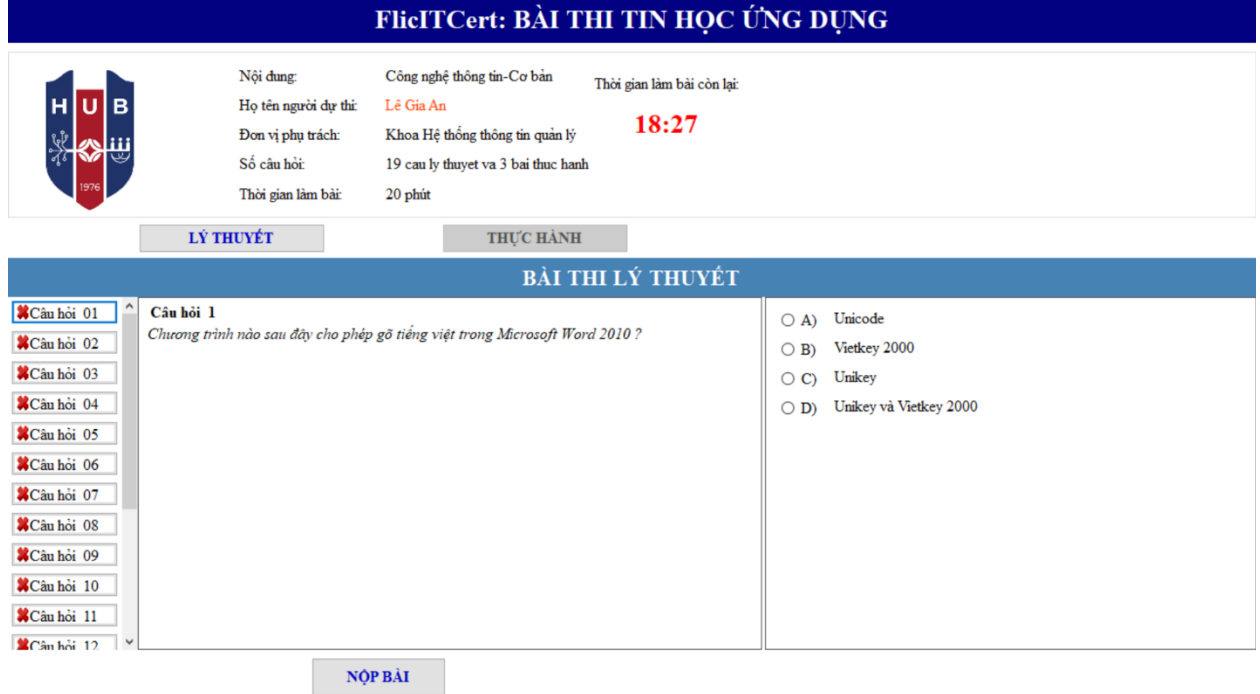

- Nhấn chọn một trong bốn lựa chọn để xác định câu trả lời. Khi đó, câu hỏi XX được ghi nhận là Đã trả lời. Sau khi chọn xong có thể chọn lại.

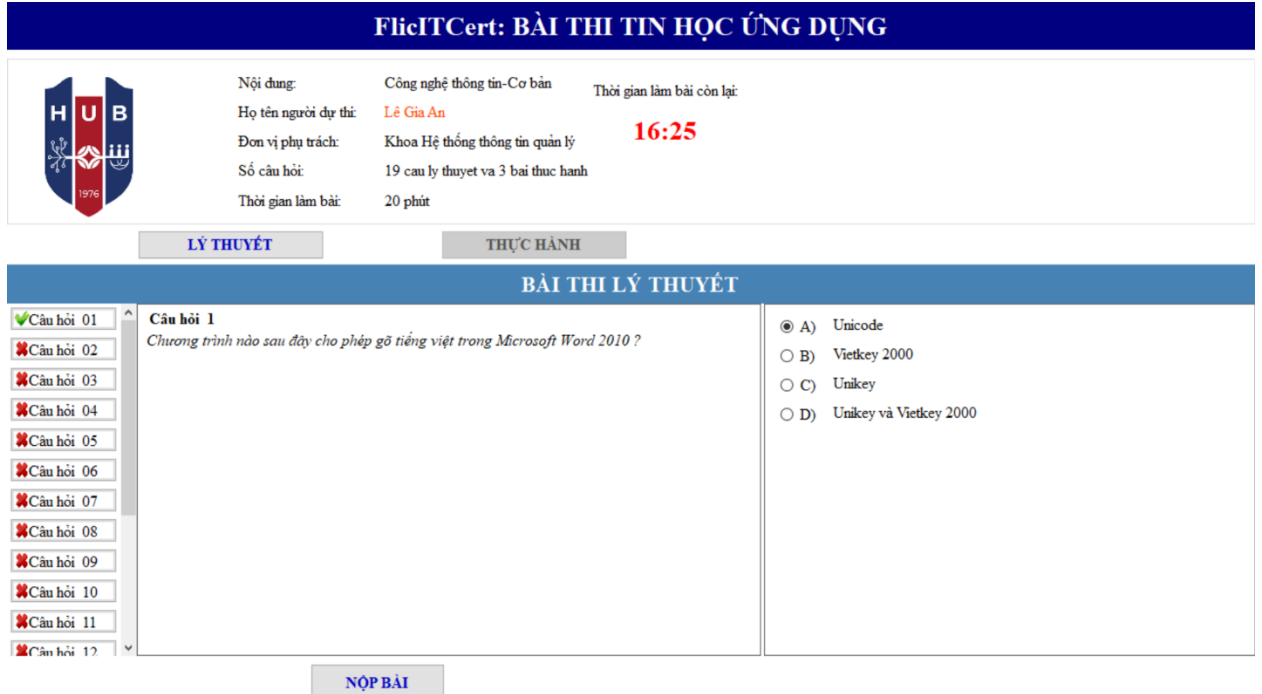

- Thực hiện các bước nói trên cho tất cả các câu hỏi trong danh sách.

#### Bước 2c: Nộp bài thi

- Nhấn nút NỘP BÀI sau khi trả lời tất cả các câu hỏi trong danh sách

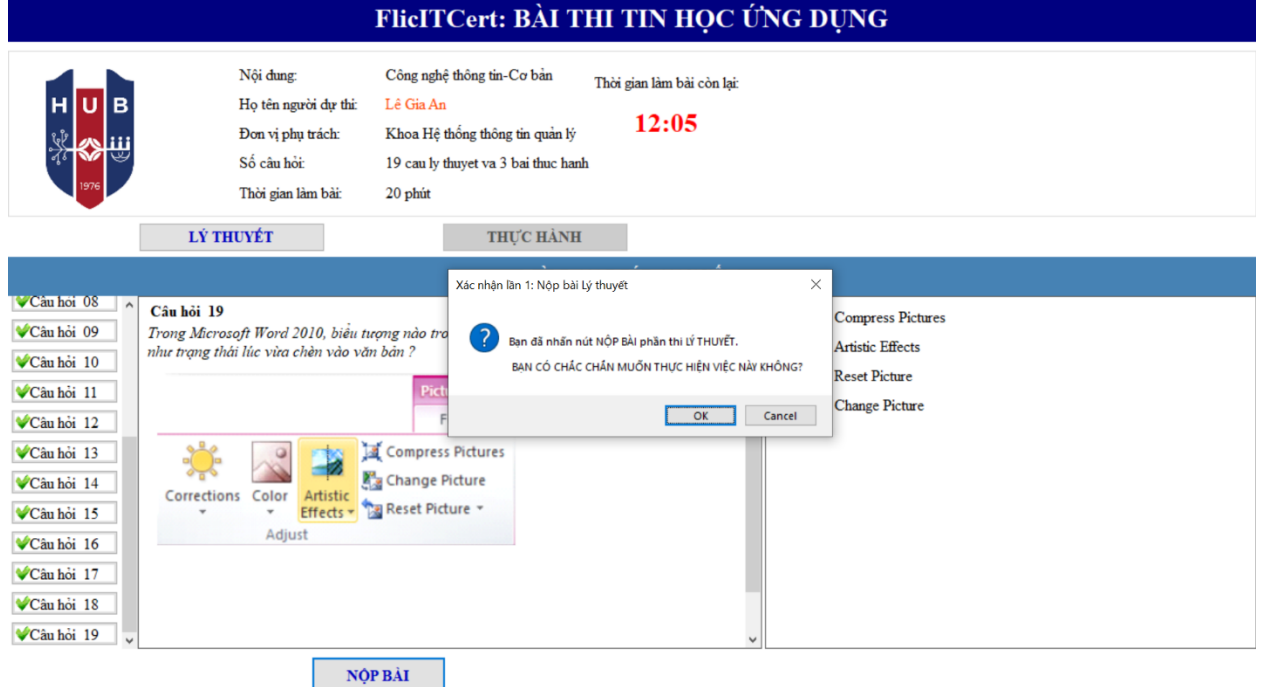

- Nhấn nút OK để xác nhận Nộp bài Lần 1 hoặc Nhấn nút Cancel để quay lại giao diện Làm bài

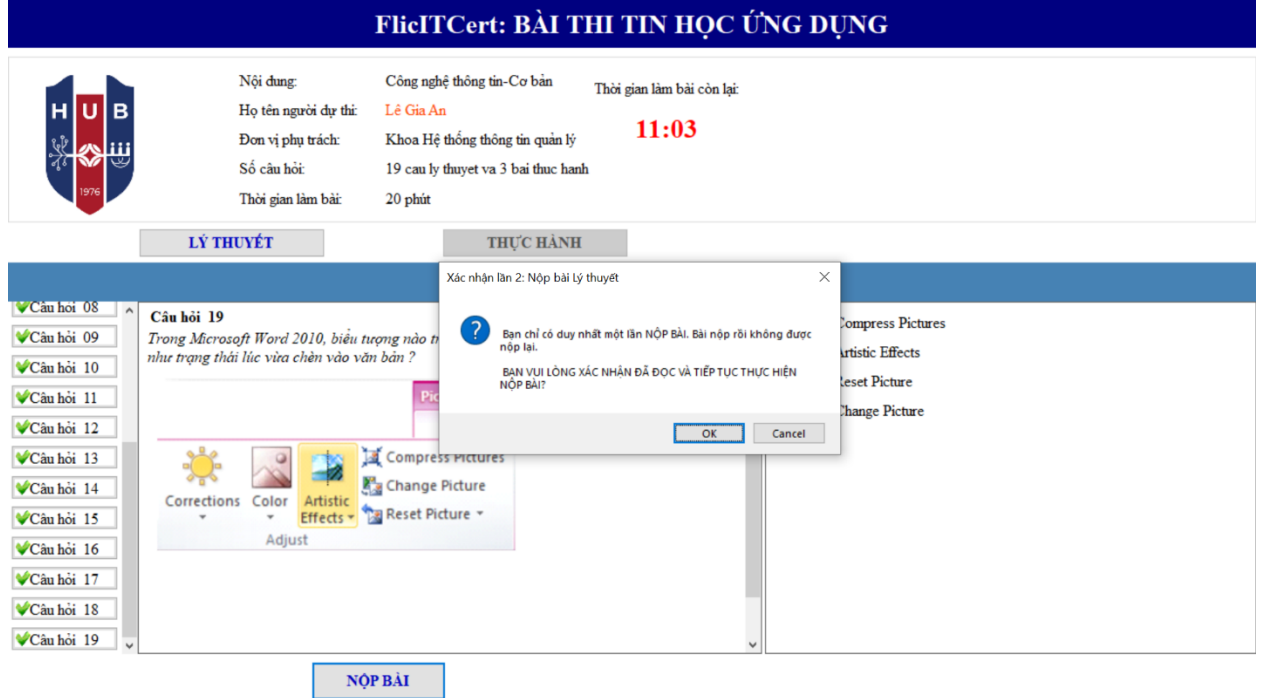

- Nhấn nút OK để xác nhận Nộp bài Lần 2 hoặc Nhấn nút Cancel để quay lại giao diện Làm bài.

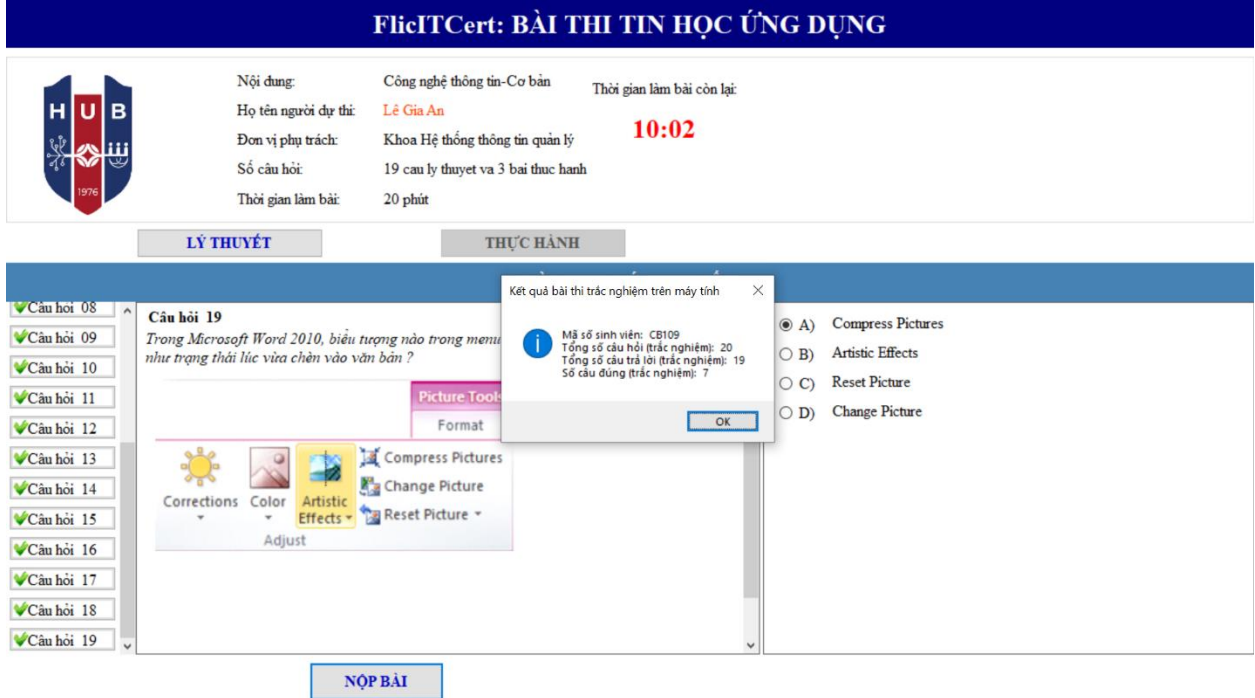

- Nhấn nút OK kết thúc bài thi lý thuyết, xuất hiện giao diện Bài thi thực hành.

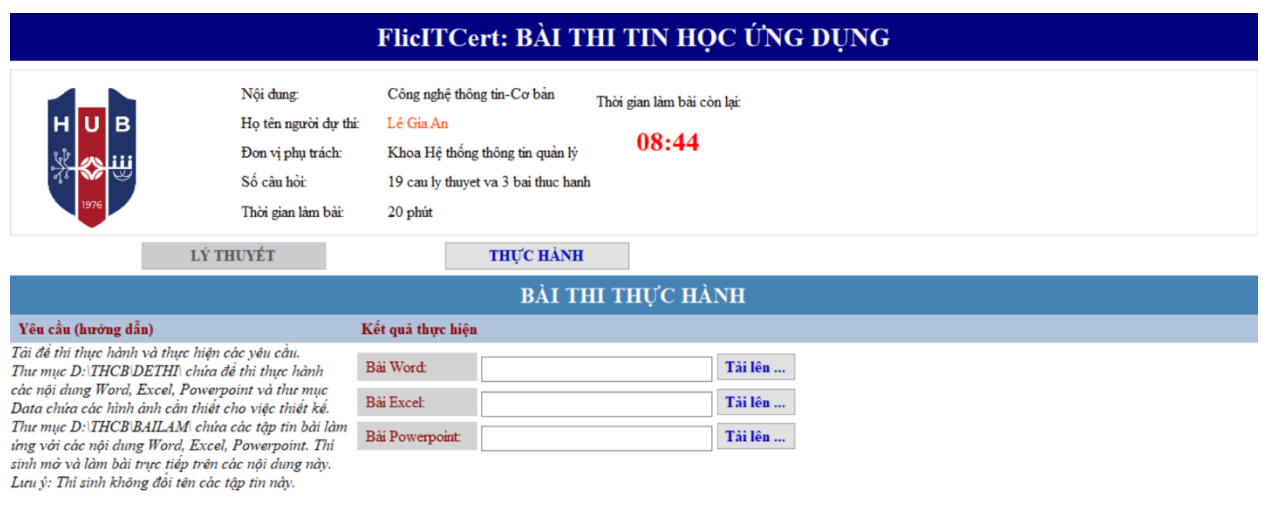

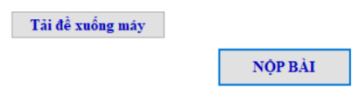

## Bước 3: TS làm bài thi thực hành

Bước 3a: Nhấn nút Tải đề xuống máy để lưu trữ đề thi tại máy tính thí sinh

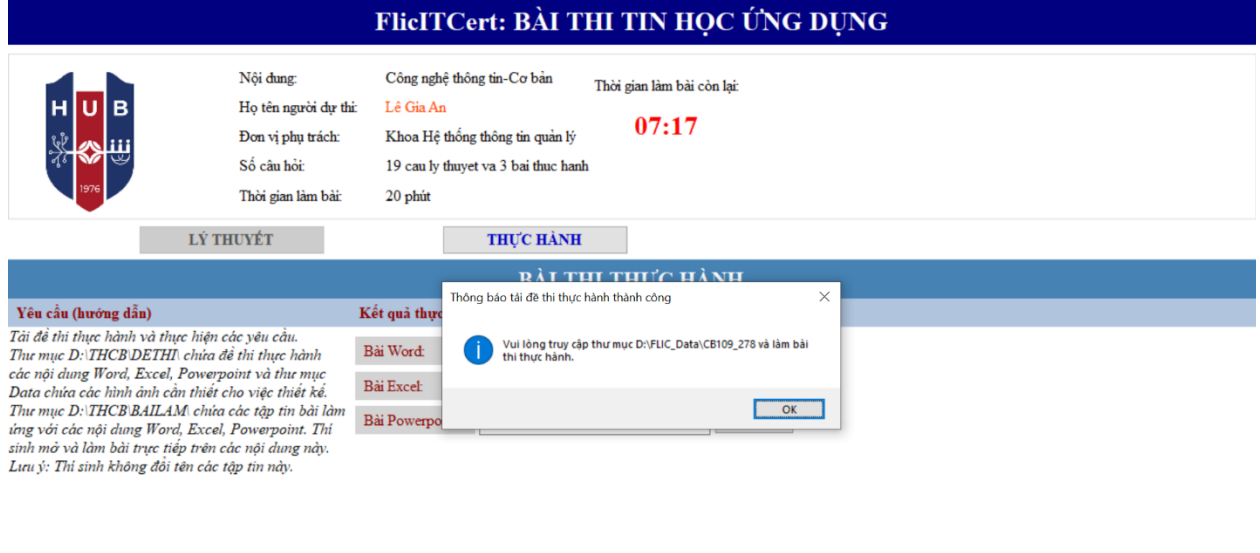

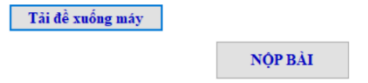

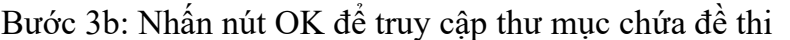

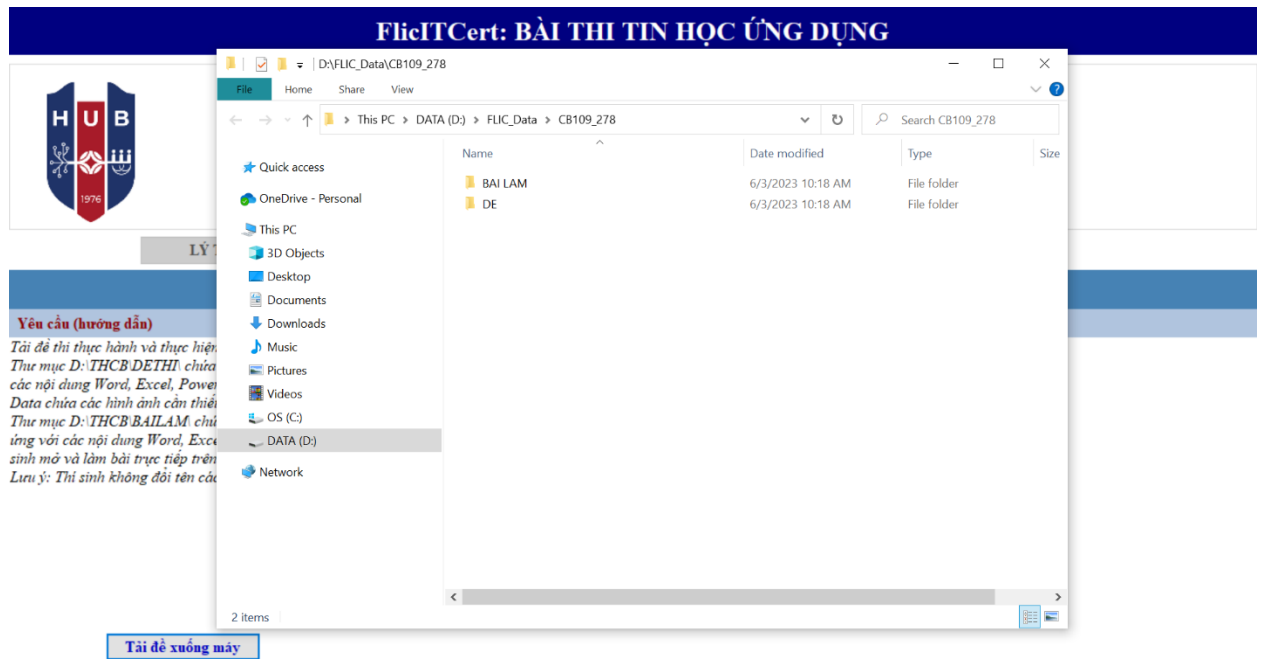

Bước 3c: Làm bài thi thực hành

- Truy cập thư mục ĐỀ để xem đề thi chi tiết cho từng nội dung Word, Excel, Powerpoint.

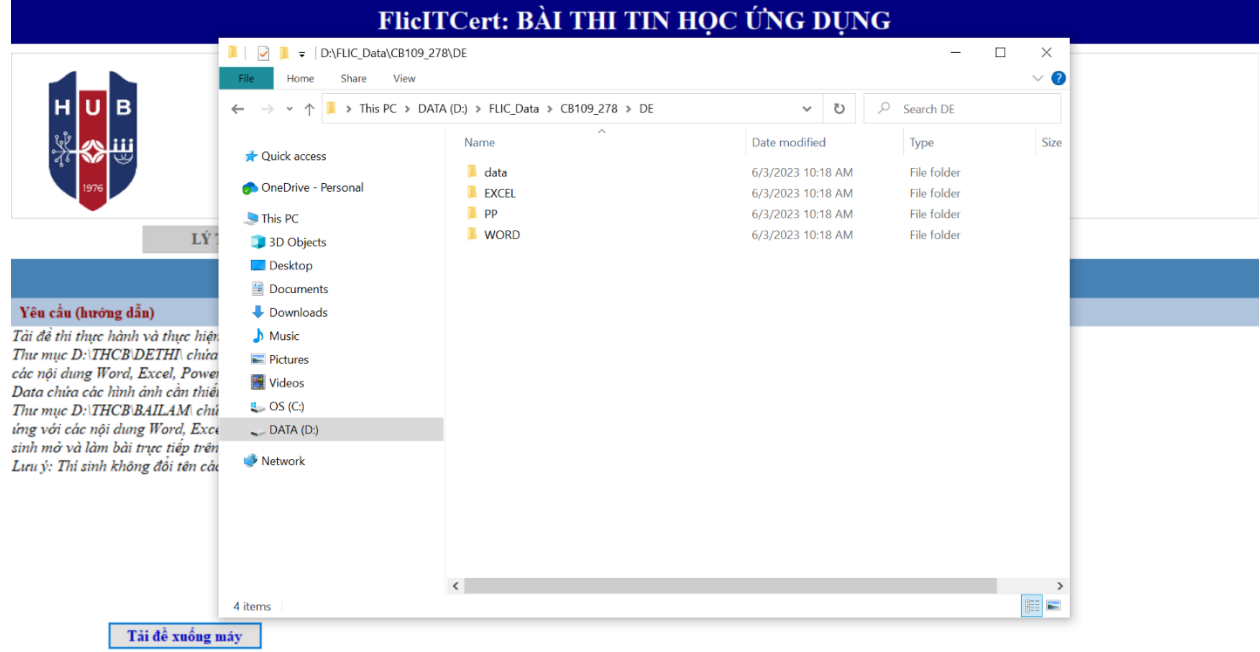

- Truy cập thư mục BÀI LÀM để làm bài thi trong các tập tin có sẵn.

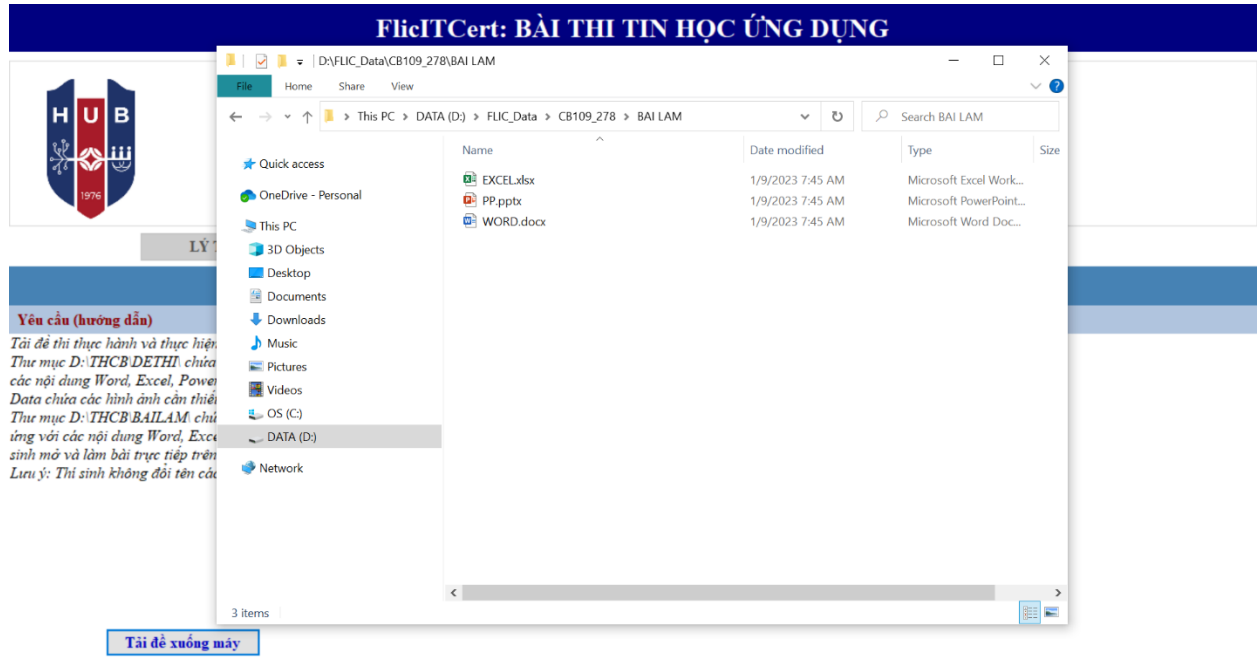

# Bước 3d: Nộp bài thi

- Nhấn nút Tải lên … để nộp bài Word, Excel, Powerpoint

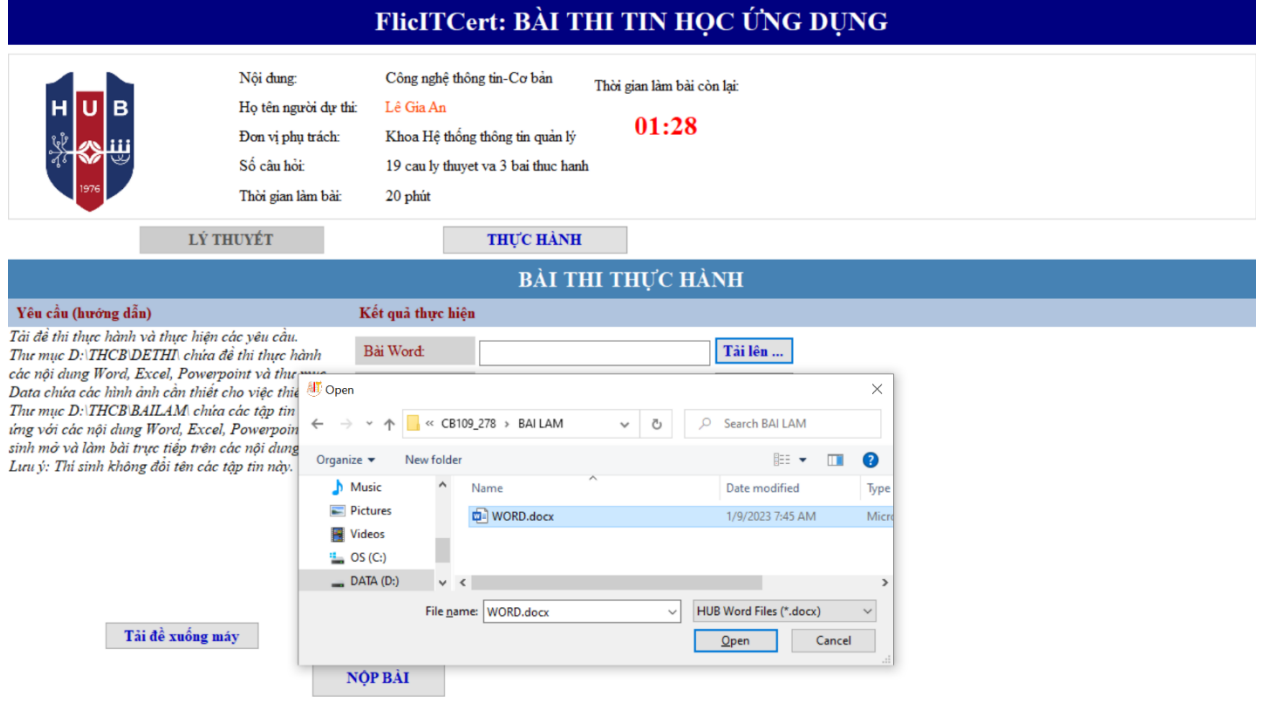

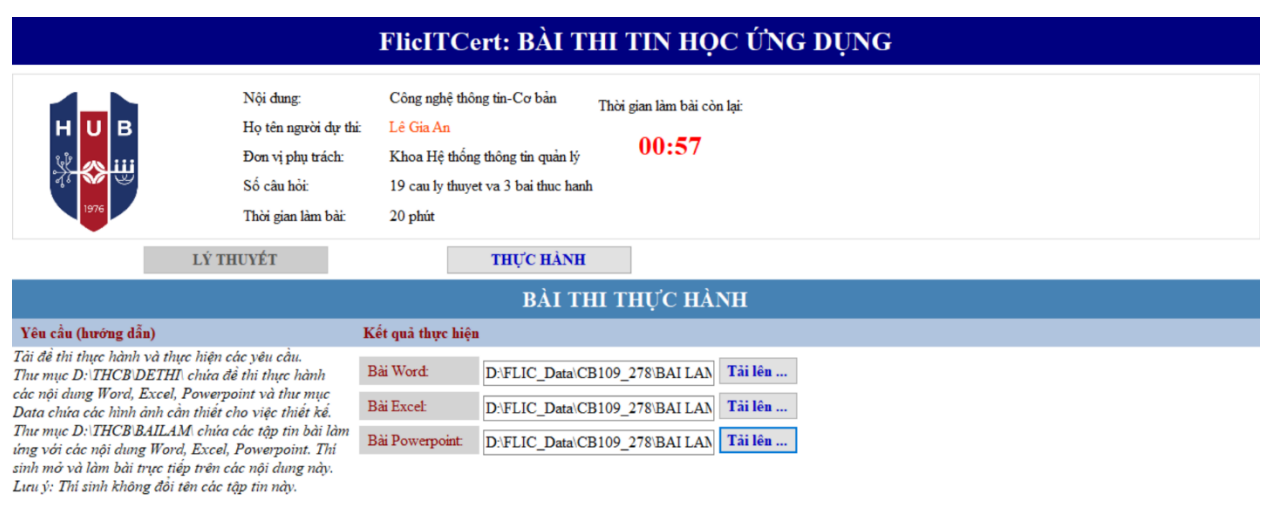

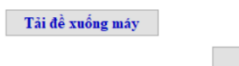

NỘP BÀI

- Nhấn nút Nộp bài để Nộp bài thi Thực hành

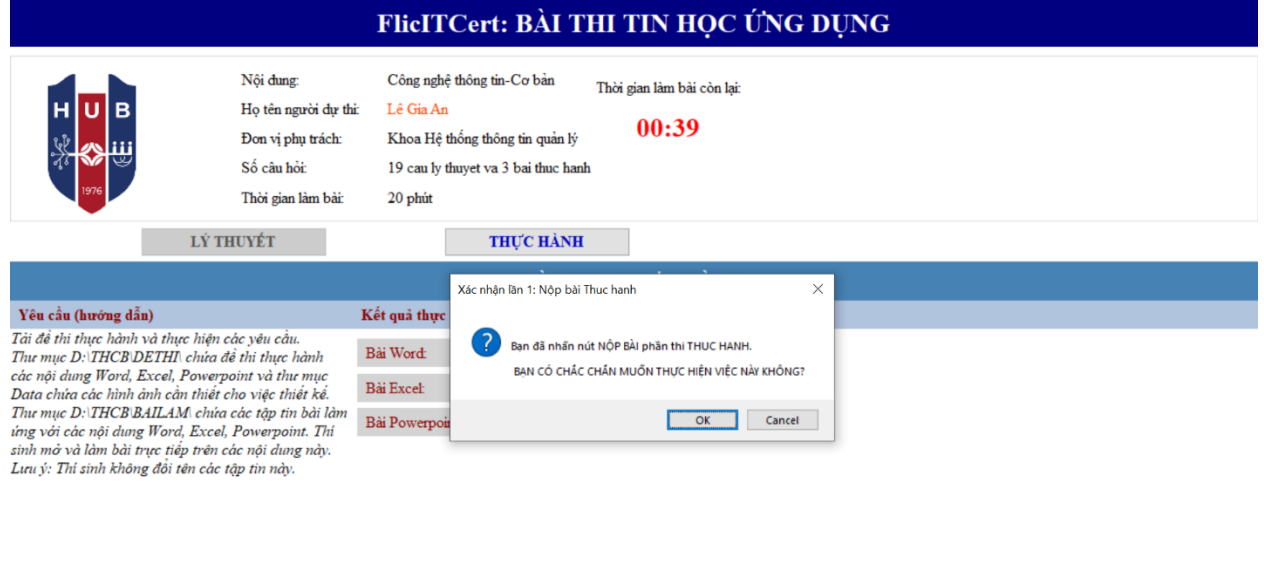

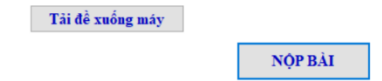

- Nhấn OK để xác nhận Nộp bài lần 1, Nhấn Cancel để quay lại giao diện làm bài.

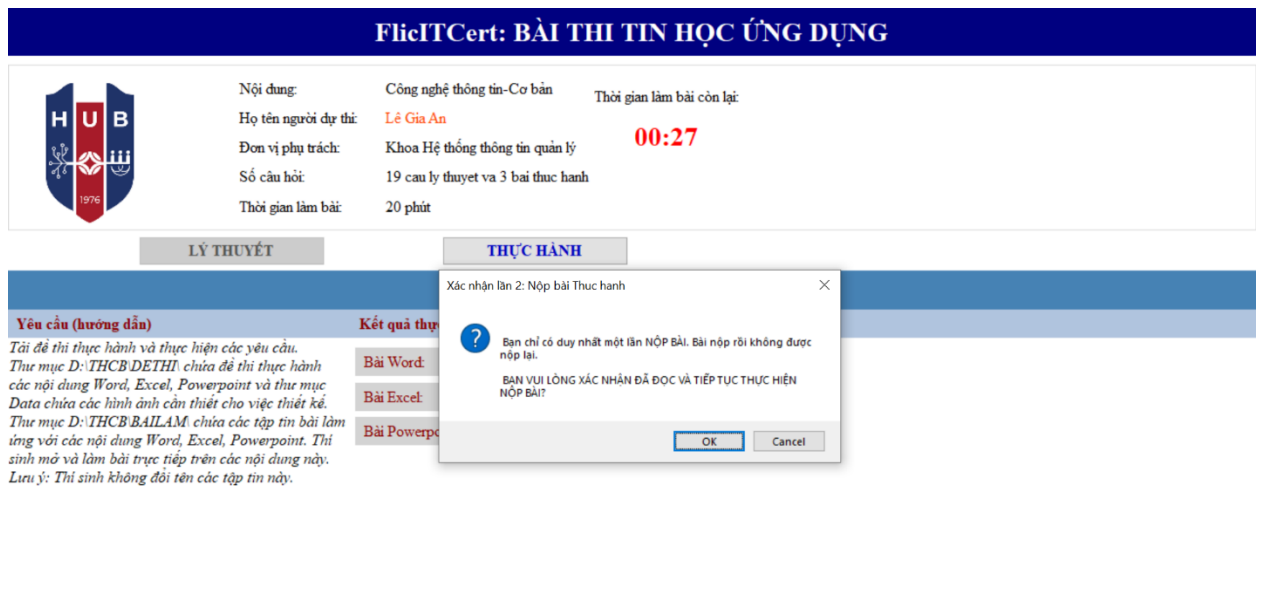

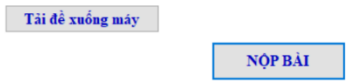

- Nhấn OK để xác nhận Nộp bài lần 2, Nhấn Cancel để quay lại giao diện làm bài.

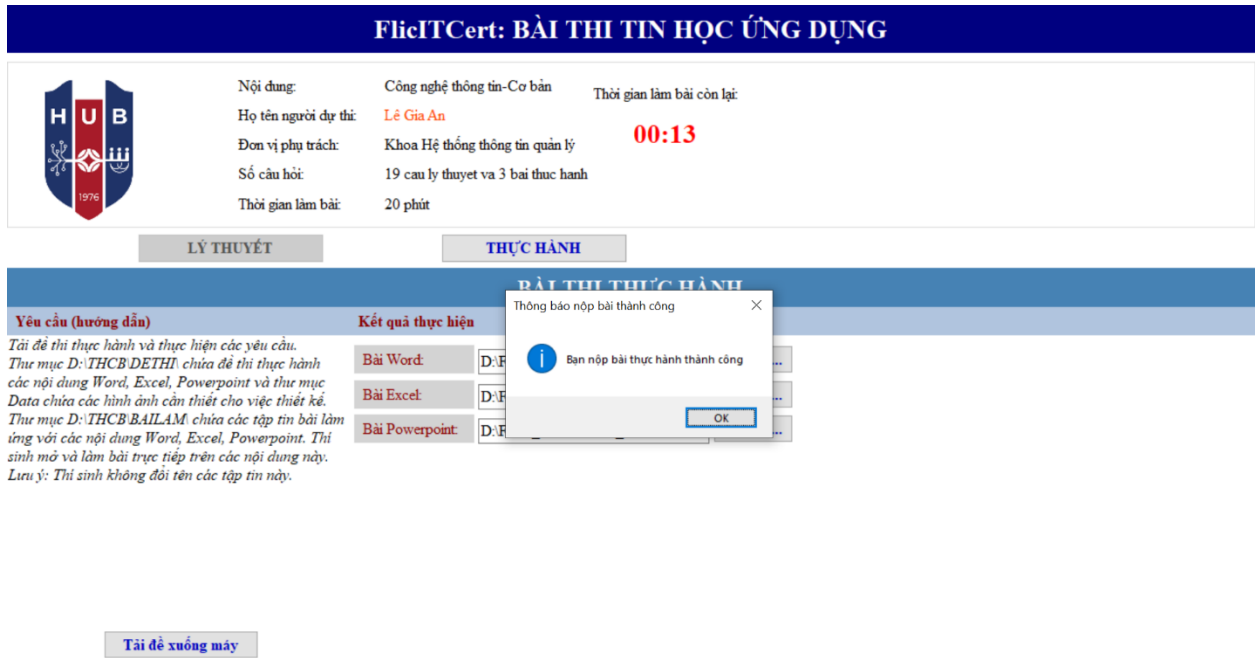

- Nhấn nút OK để kết thúc Bài thi.

NỘP BẢI